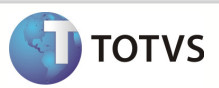

## Integração Linha RM x Protheus SigaMNT

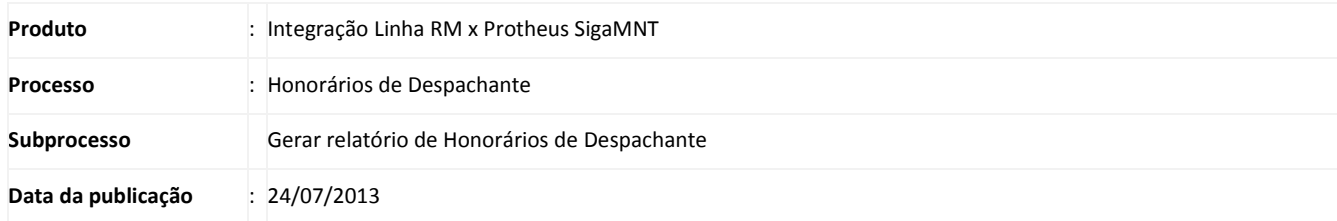

Este documento tem o objetivo de orientar o processo executado para gerar o relatório de Honorários dos despachantes, de acordo com sua atuação em manutenções no Protheus SigaMNT. O valor a ser pago aos despachantes é criado à partir do faturamento de parcelas dos pedidos de pagamento , gerados pelo envio da mensagem ORDER ao cadastrar um documento, definidos como honorários, e gerados no SigaMNT. A integração Linha RM x Protheus SigaMNT permite que os pedidos de pagamento de honorários de despachante sejam faturados e estornados, exibindo assim os valores faturados no relatório gerado ao executar o processo.

#### DESENVOLVIMENTO/PROCEDIMENTO

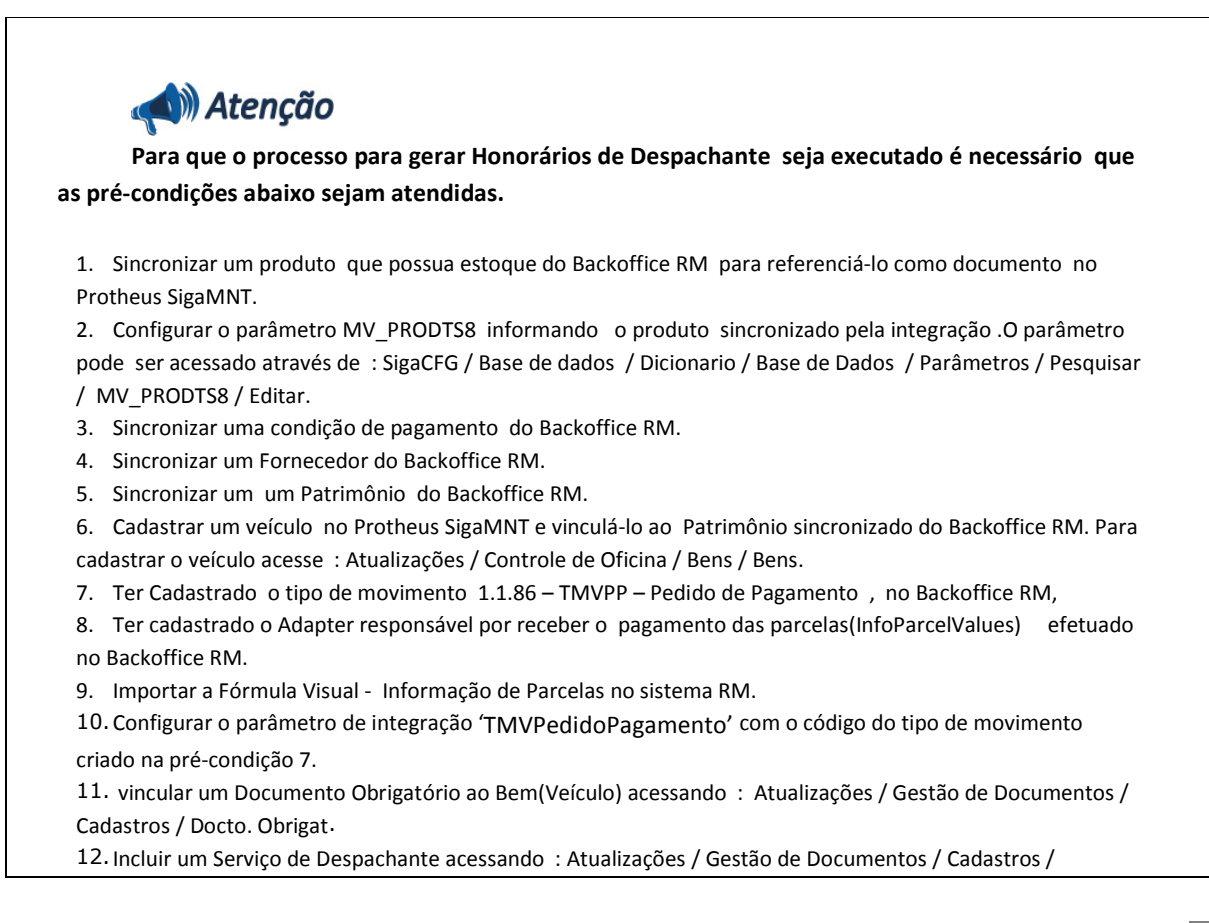

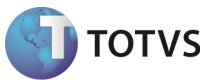

Serviço/Despachante.

13. Vincular o Serviço Cadastrado a um Despachante acessando : Atualizações / Gestão de Documentos / Cadastros / Serviços | Fornecedor.

14. Ter Incluido um documento no Protheus SigaMNT

15. Ter efetuado Baixa das Parcelas do Pedido de Pagamento incluído no Backoffice RM, gerado à partir do cadastro do documento no Protheus SigaMNT.

Passo 1 - Vincular o documento criado a um veículo acessando : Atualizações / Gestão de Documentos / Cadastros / Docto. Obrigat. Veiculo.

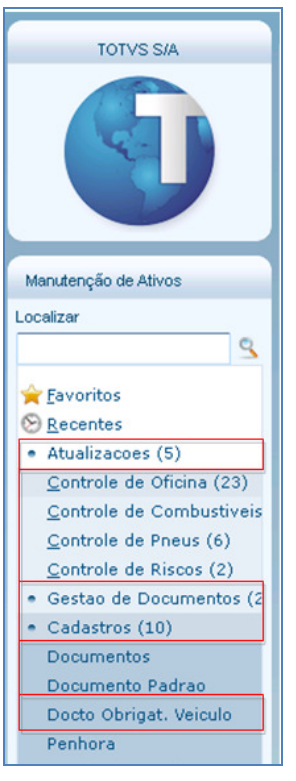

Passo 2 – Preencher os campos abaixo :

- Código Bem
- Placa
- Valor
- Emissao
- Vencimento
- Nº Titulo
- **Fornecedor**
- Loja
- Cond.Pagto

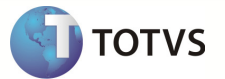

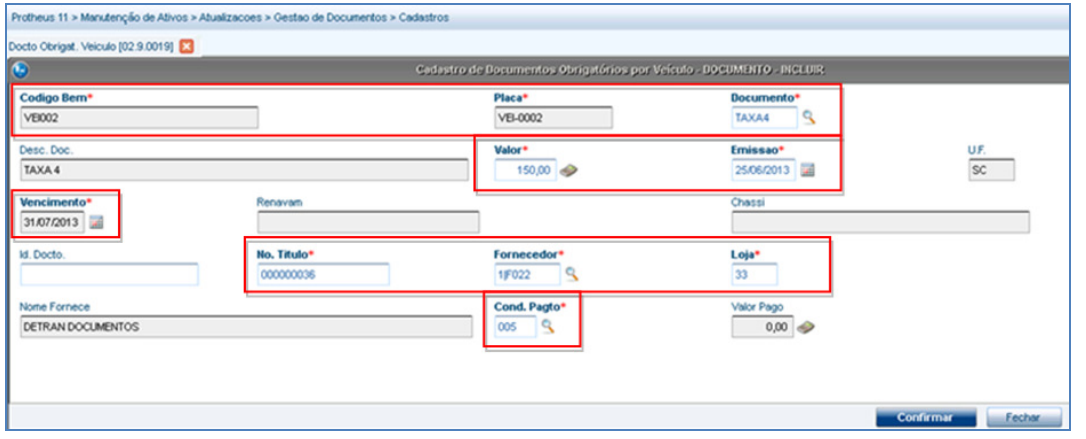

Passo 3 – Selecionar o documento que teve suas parcelas faturadas no Backoffice RM(Ver Boletim técnico – Processo de Geração de Documentos) , a vincular ao Veículo e confirmar as parcelas .

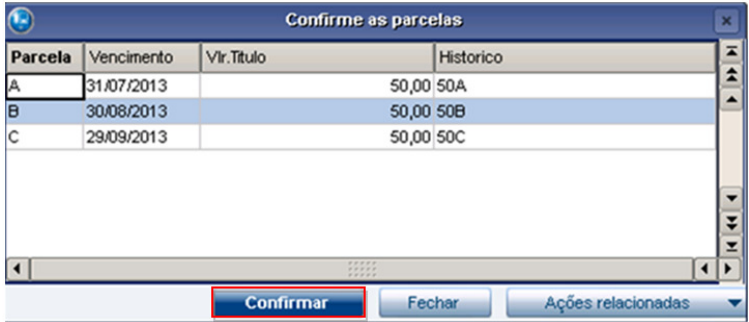

Passo 4 – Para incluir os serviços do despachante acesse : Atualizações / Gestão de Documentos / Cadastros / Serviço/Despachante.

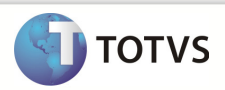

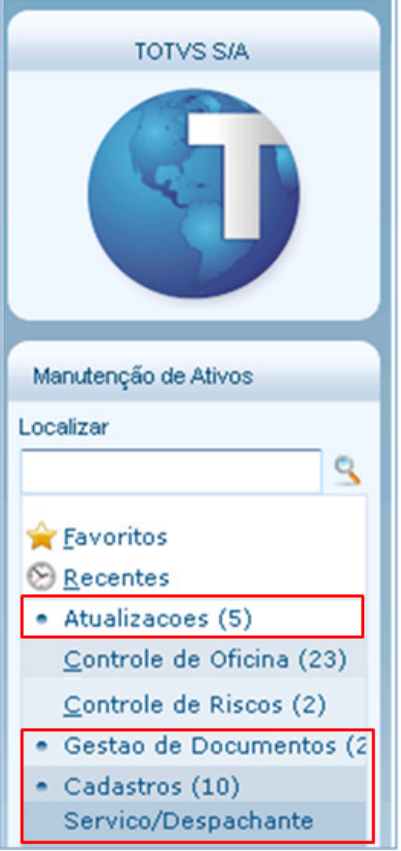

Passo 5 - Incluir um novo registro. O código do serviço será relacionado ao pagamento de um ou vários documentos.

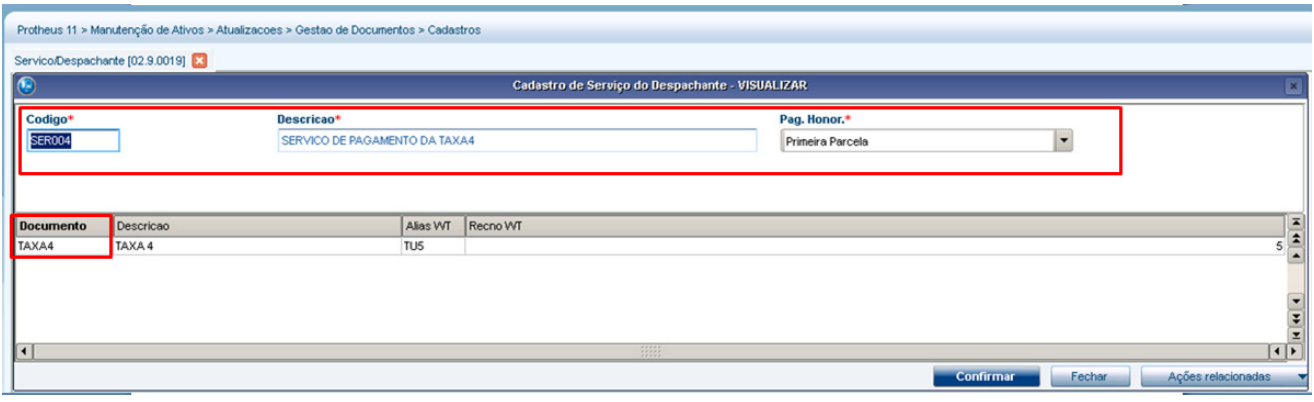

Passo 6 – Acesse : Atualizações / Gestão de Documentos / Cadastros / Serviços/Fornecedor

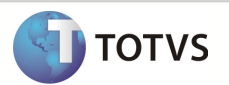

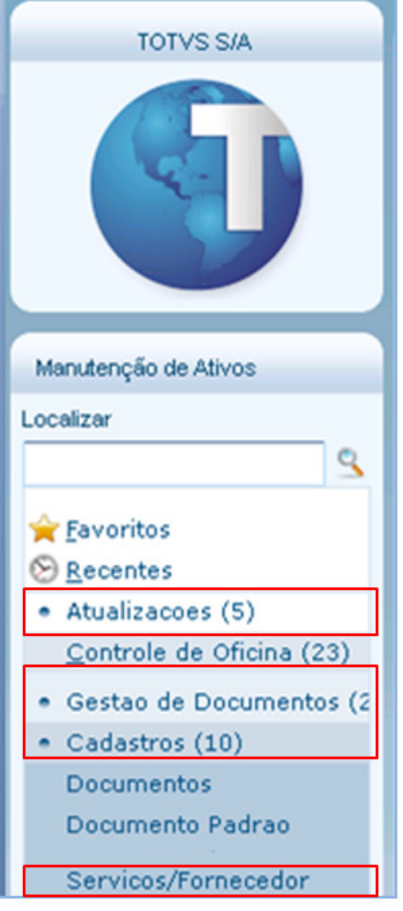

Passo 7 – Incluir um novo registro vinculando o serviço criado anteriormente ao Fornecedor.

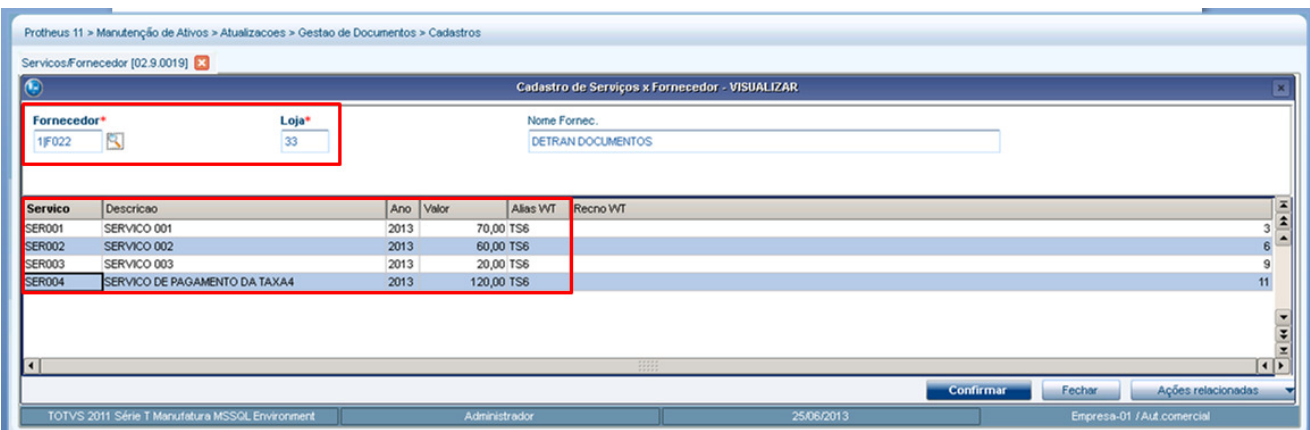

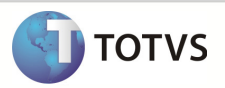

Passo 8 –Acesse : Atualizações / Gestão de Documentos / Custos / Honorários Despach.

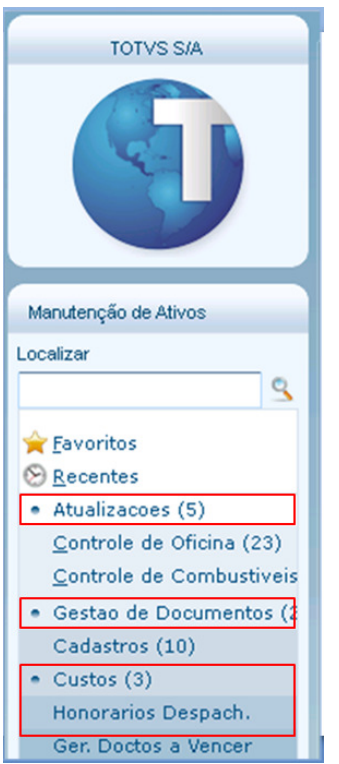

Passo 9 – Preencher os campos do filtro de pesquisa e clicar em ok :

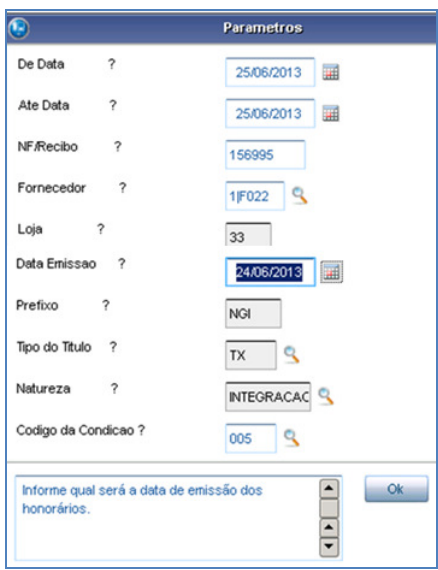

Passo 10 - Selecionar o serviço a realizar o pagamento e confirmar.

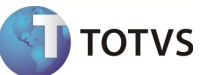

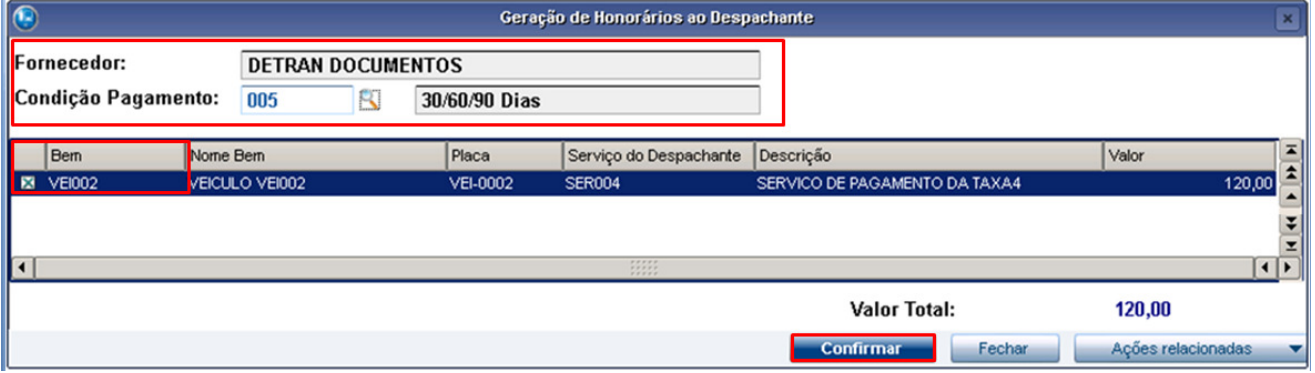

Passo 11 – Foi gerado um relatório referente ao pagamento de Honorário de Despachante

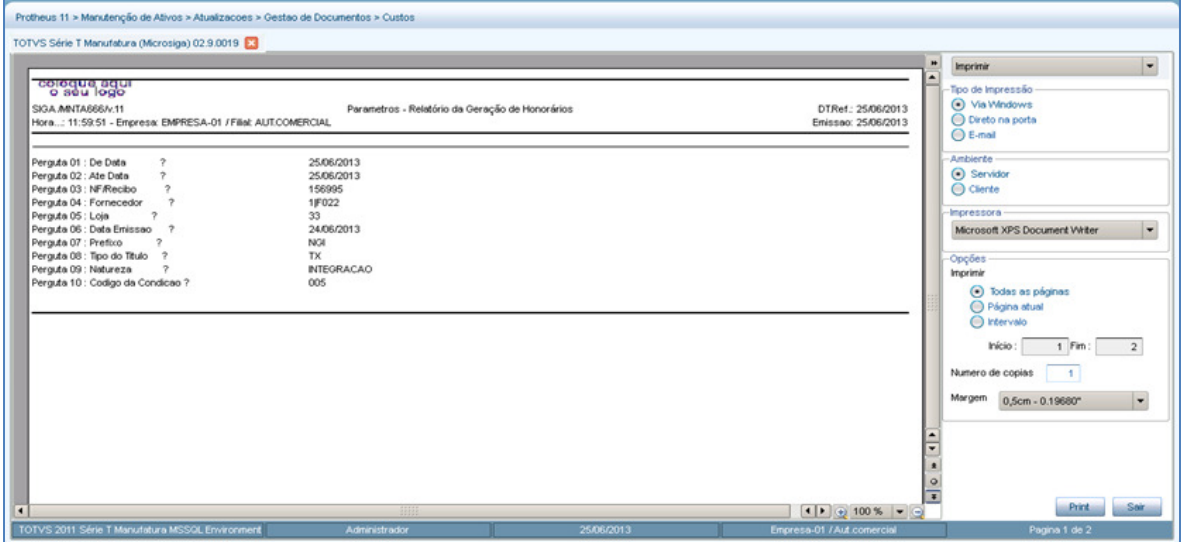

Passo 12 - Acessar : RM / Backoffice / Gestão de Estoque, Compras e Faturamento.

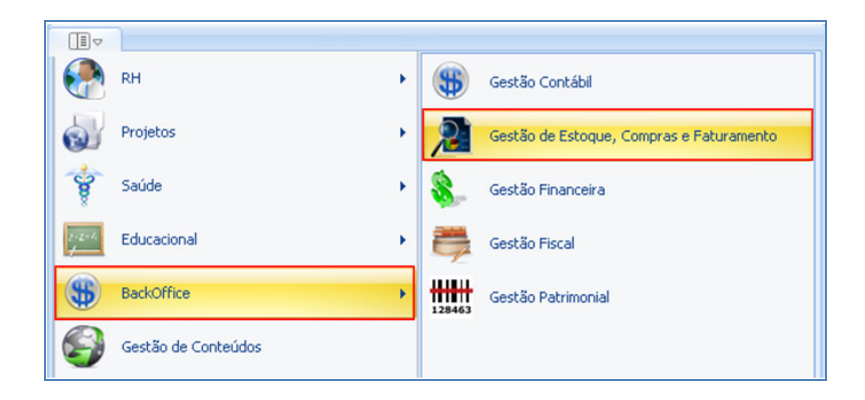

### Passo 13 - Acessar : Compras / Ordem de Compra

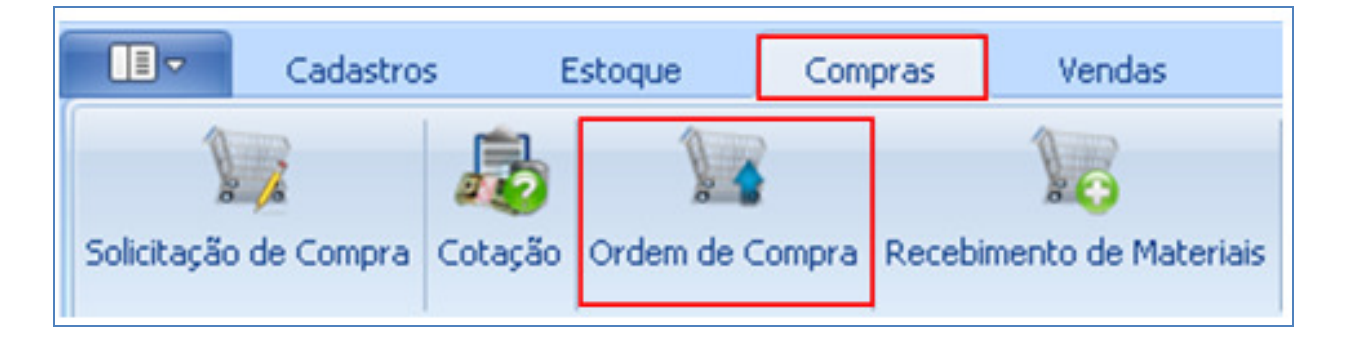

### Observação : O Pedido de Pagamento aparecerá no menu de acordo com o tipo de movimento em que foi criado

Passo 14 - Informar o código do tipo de movimento criado para o Pedido de Pagamento e cliar em OK.

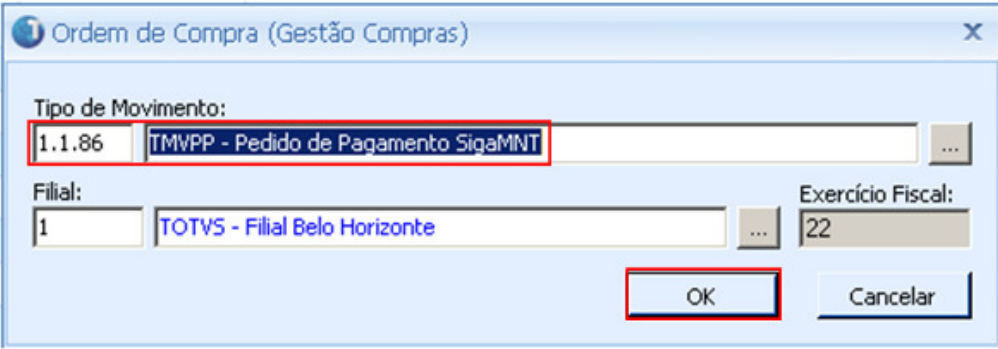

Passo 15 - Selecionar o Pedido de Pagamento gerado pela Mensagem Order enviada pelo Protheus SigaMNT na criação do Documento e clicar em Editar.

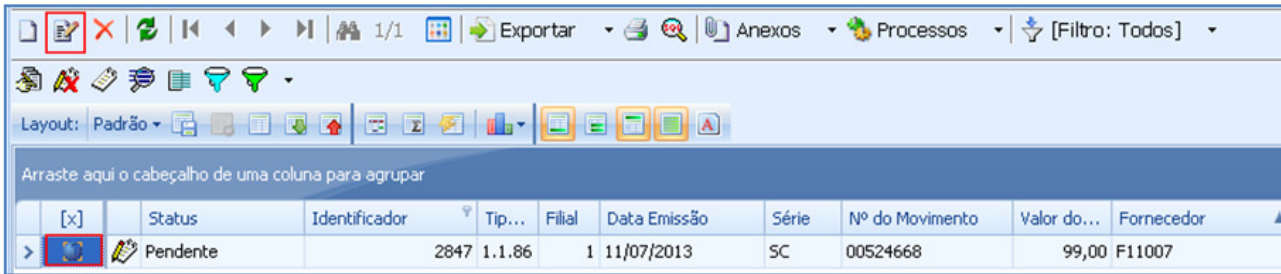

**TOTVS** 

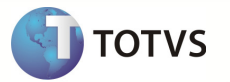

Passo 16 – Acesse a aba Lançamentos / Financeiro para visualizar as parcelas geradas a partir da inclusão dos Honorários de Despachante , criado no Protheus SigaMNT.

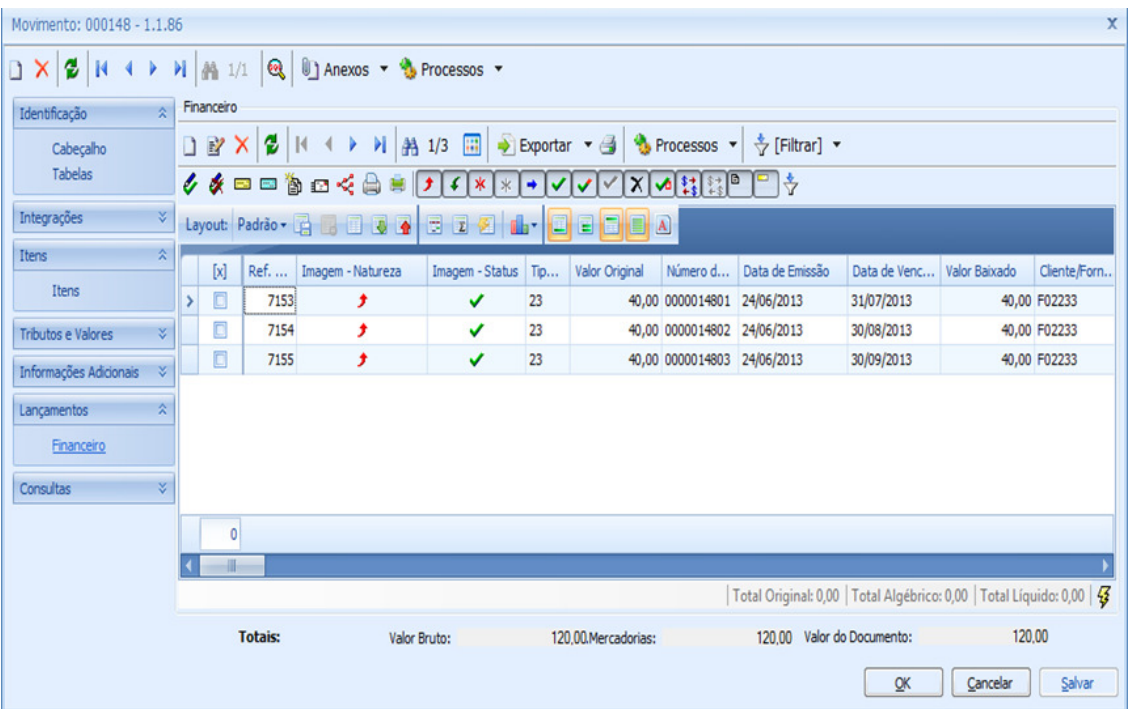

Observação : As parcelas de pedido de pagamento, gerado para um processo de Honorários de Despachante, podem ser baixadas ou estornadas.